# **Web 設定マニュアル**

カメラの基本設定は"CamView"で設定できます。 以下の設定はインターネットの"Web設定"からになります。

- ・カメラの設定情報の確認
- ・Wi-Fi接続設定
- ・アカウントカードに記載のパスワードの確認と変更
- ・E-mailアラームの設定
- ・SDカードの録画設定
- ・"Web設定"ログインの ID・パスワードの確認と変更 他

# 目次

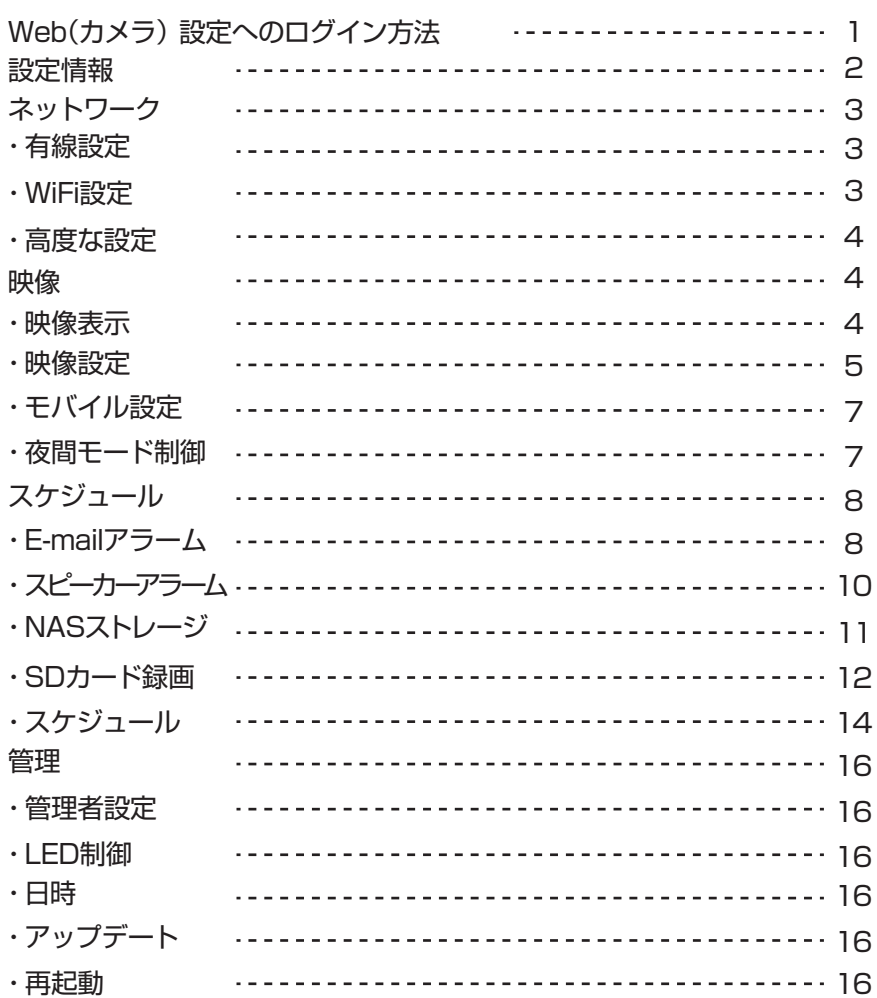

# Web (カメラ)設定へのログイン方法

## ■ カメラの設置と CamView の起動

まず、マニュアルに従ってカメラを正しく設置、CamViewをインストールしてください。次に、カメラ と同じネットワーク内(同じルーター内)でCamViewを起動させます。 ※ ウイルスバスターなどのセキュリティソフトが反応したら、ソフトの指示に従って通信を許可して ください。

# ■ Web設定へログイン

画面左にある「オートサーチ」に表示されているカメラのIDを右クリック、「Web設定」を選択しま す。

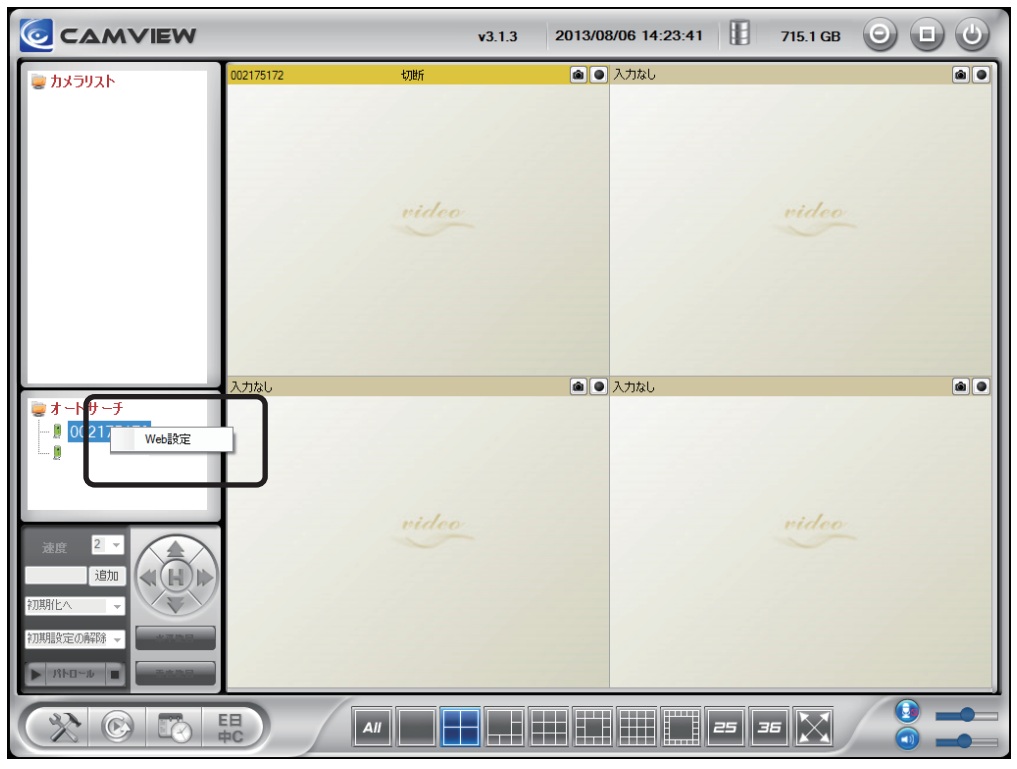

サブウインドウが開くので、ユーザー名に「**admin**」を入力、パスワードは何も入力せずにそのま ま「**OK**」をクリックしてください。

# IPカメラの設定情報が確認できます。

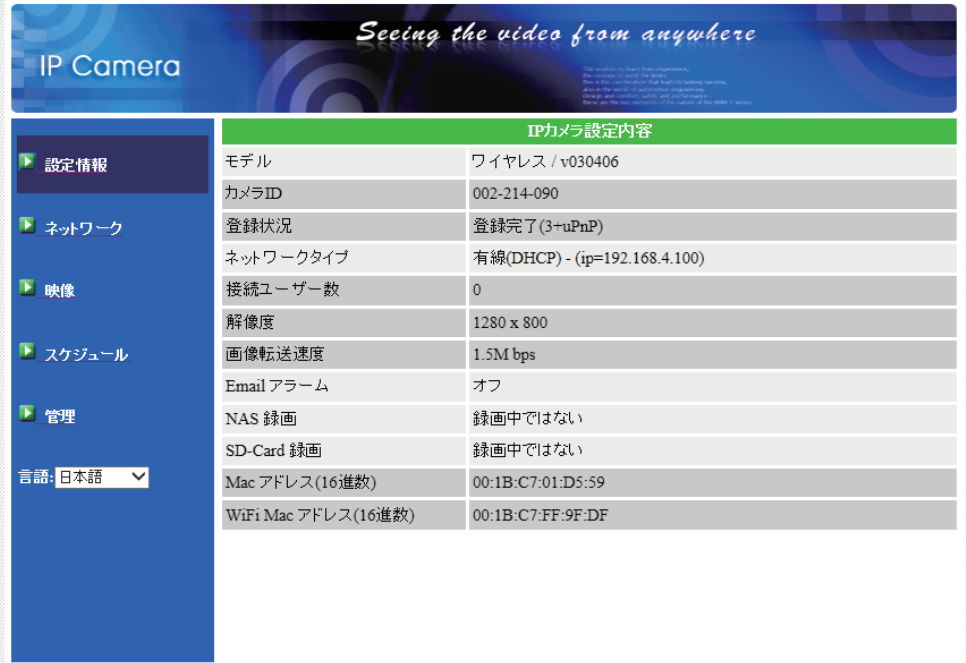

・モデル

IPカメラのモデルです。

・カメラID

 IPカメラの接続 IDです。初期パスワードは商品に付属のアカウントカードに記載しています。 ・登録状況

カメラ設定の登録状況です。

・ネットワークタイプ

ネットワークの接続タイプです。

・接続ユーザー数

カメラに接続しているユーザー数です。最大8ユーザーまで同時に接続できます。

・解像度

 単位面当たりの画素数です。この値が高いほど画質が滑らかになり、自然に近い画質が得られます。 ・画像転送速度

1秒間に転送できる画像サイズです。

・E-mailアラーム

アラーム通知機能の設定状態です。

・NAS録画

NASへの録画状況です。

・SD-Card録画 SDカードへの録画状況です。 IPカメラのネットワーク設定をします。

# ■ 有線設定(LANケーブルを使用して使用する場合)

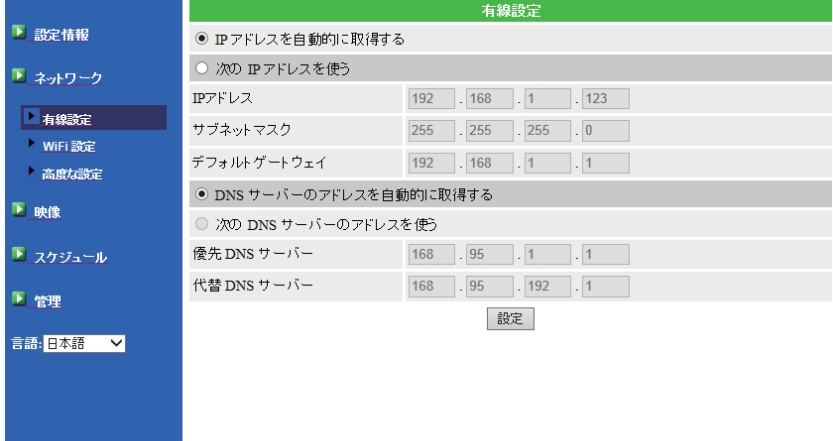

- ・IPアドレスを自動的に取得する IPアドレスを自動的に取得します。※通常はこちらを選択します。
- ・次の IPアドレスを使う IPアドレスを手動で設定します。
- ・DNSサーバーのアドレスを自動的に取得する。 DNSサーバーの IPアドレスを自動で設定します。
- ・次の DNSサーバーのアドレスを使う 優先 DNS、代替 DNSサーバーを手動で設定します。

※IPアドレスを手動で設定するときのみ設定します。

# ■ Wi-Fi設定(無線 LANで使用する場合)

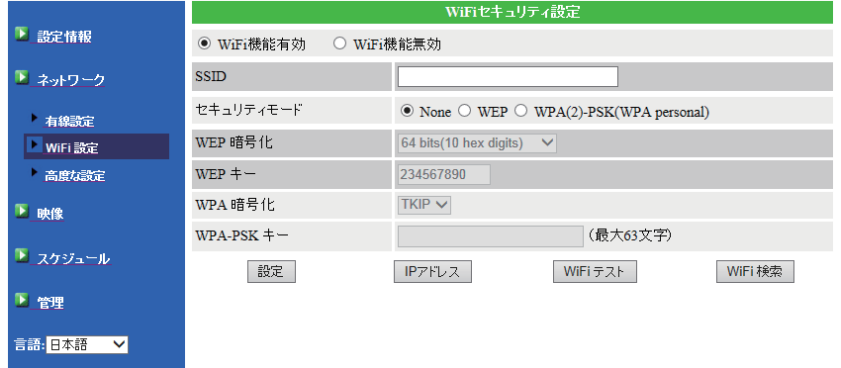

設定方法

1.WiFi機能有効を選択します。

# ネットワーク

2. WiFi 検索 ポタンをクリックし、使用する WiFiを選択します。

3.無線 LANに設定してあるセキュリティー情報を入力します。 セキュリティーモード、WPA暗号化、WPA-PSKキーの設定を行います。(次ページに続きます)

- ※ご使用の WiFiルータの設定を参考に設定を行なってください。
- 4. WiFiテスト | なクリックします。
- テスト成功が表示されたら、 酸二 ボタンを押して完了です。

※LANケーブルを外して、無線での接続が出来ることを確認してください。

◎WIFI設定を行うにはある程度のPC・ネットワーク知識が必要に なりますのでサポート対象外となります。予めご了承ください。

# ■ 高度な設定(PPPoE接続)

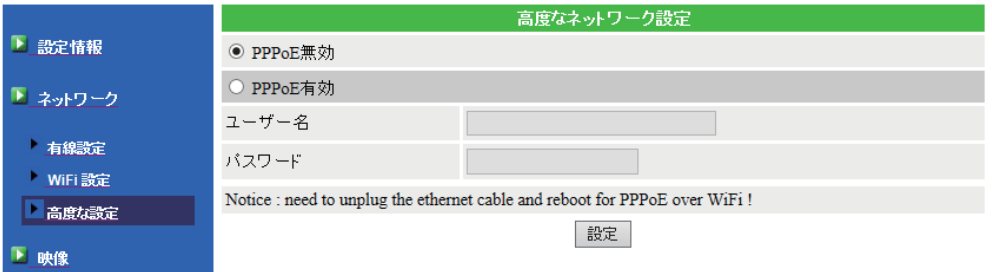

PPPoE接続する場合、ここにユーザー名とパスワードを登録します。

映像

IPカメラの映像設定をします。

■ 映像表示

"CamView"での設定になりますので通常は 使用しません。

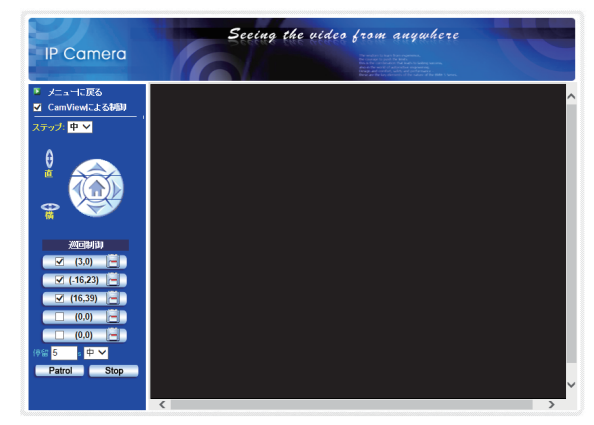

#### ■ 映像設定

カメラの映像設定をします。

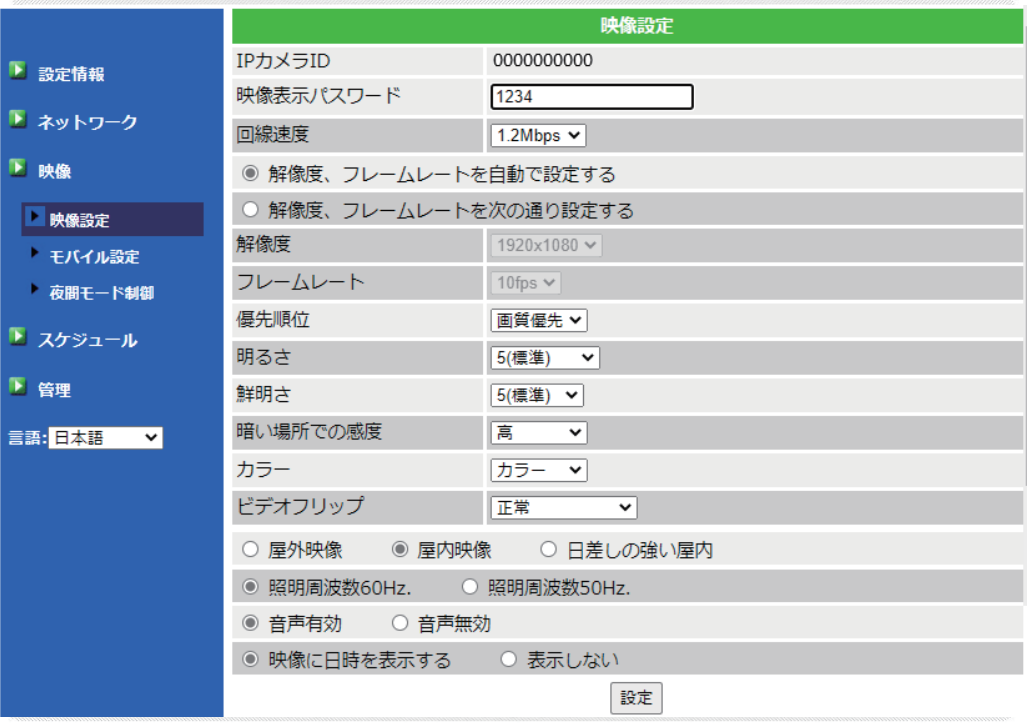

① IPカメラID

IPカメラの接続 ID番号を表示しています。接続 IDは固定のため、変更はできません。

② 映像表示パスワード

IPカメラの接続パスワードを表示しています。初期パスワードは IP カメラに付属のアカウント カードに記載されています。

③ 回線速度

IPカメラ接続の回線速度を設定します。最大3Mbpsまで設定が可能です。 なお、回線速度を上 げると鮮明になりますが、コマ送りは遅くなります。 逆に下げると、画素は荒くなりますが、動 きは滑らかになります。

④ 解像度とフレームレートの設定

カメラの解像度とフレームレートを設定します。両者とも自動で設定する場合は、「自動設定」 にチェックを入れて下さい。手動設定の場合は、解像度とフレームレートをそれぞれ設定します。 解像度は最大1920×1080、フレームレートは、最大30fpsまで設定が可能です。

# 映像

⑤ 優先順位

動きを優先する場合は「動き優先」、画質を優先する場合は「画質優先」を選択して下さい。

⑥ 明るさ

カメラ映像の明るさレベルを設定します。設定レベルは10段階あり、標準はレベル5です。

⑦ 鮮明さ

カメラ映像の鮮明さのレベルを設定します。設定レベルは全部で10 段階あり、標準はレベル5 で す。

レベルが高いほど、映像はクッキリ見えるようになります。

⑧ 暗い場所での光感度

暗い場所での露出(光量の調節)レベルを設定します。

⑨ カラー

IPカメラ映像の表示色を設定します。カラー表示の場合は「カラー」、白黒表示の場合は「白黒」を選 択してください。

⑩ ビデオフリップ

カメラを吊った状態で設置する(レンズが上下反転する)場合、「ビデオフリップ」を選択して下さい。 カメラ映像を上下反転して表示します。

⑪ 設置場所

IPカメラの設置環境を設定します。当社のカメラは屋内用なので、「屋内映像」を選択します。

⑫ 照明周波数

設置区域が西日本の場合は「60Hz」、東日本の場合は「50Hz」を選択します。

⑬ 音声設定

音声機能を使う場合は「音声有効」を選択して下さい。

⑭ 日時表示

カメラ映像上に日時を表示させたい場合は、「映像に日時を表示する」を選択します。

### ■ モバイル設定

スマートフォンやタブレット端末でカメラ映像を見るための設定です。

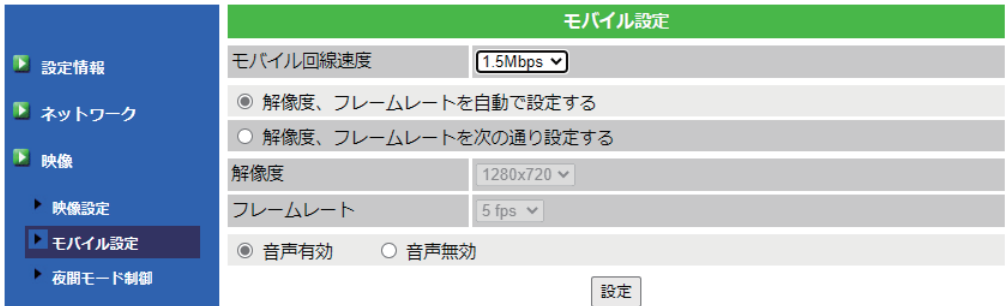

①モバイル回線速度

モバイルの回線速度を設定します。最大1.5Mbpsまで設定が可能です。

②解像度とフレームレートの設定

カメラの解像度とフレームレートを設定します。両方とも自動で設定する場合は自動設定にチェック を入れて下さい。

解像度は最大最大1280×720、フレームレートは、最大30fpsまで設定が可能です。

※フレームレート:1 秒間に表示する画像枚数です。

③音声設定

カメラの音声機能を使うかどうかを設定します。音声機能を使う場合は「音声有効」を選択します。 ※ iPad Andoroid OS以外のタブレット端末にはモバイル設定を使用することができません。

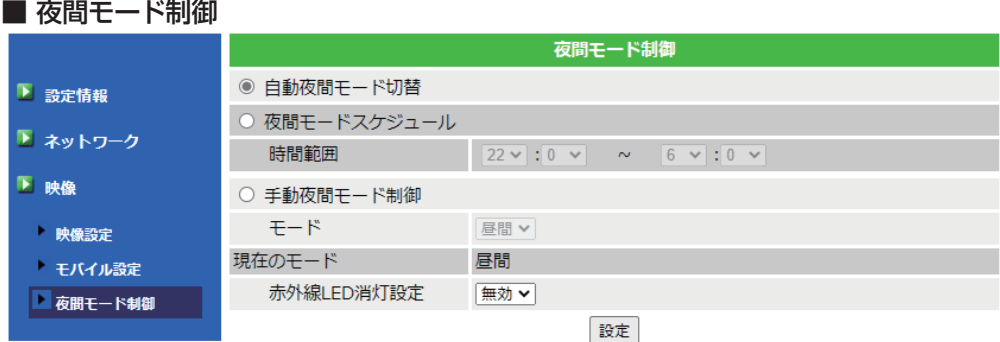

夜間モードを設定します。夜間モード制御は3通りから選択できます。

・自動夜間モード切替 これを選択すると自動で夜間モードに切り替わります。 ・夜間モード予定時間

- これを選択すると時間を指定できます。
- ・手動夜間モード制御 これを選択すると手動で切替ができます。

#### ■ E-maiアラーム

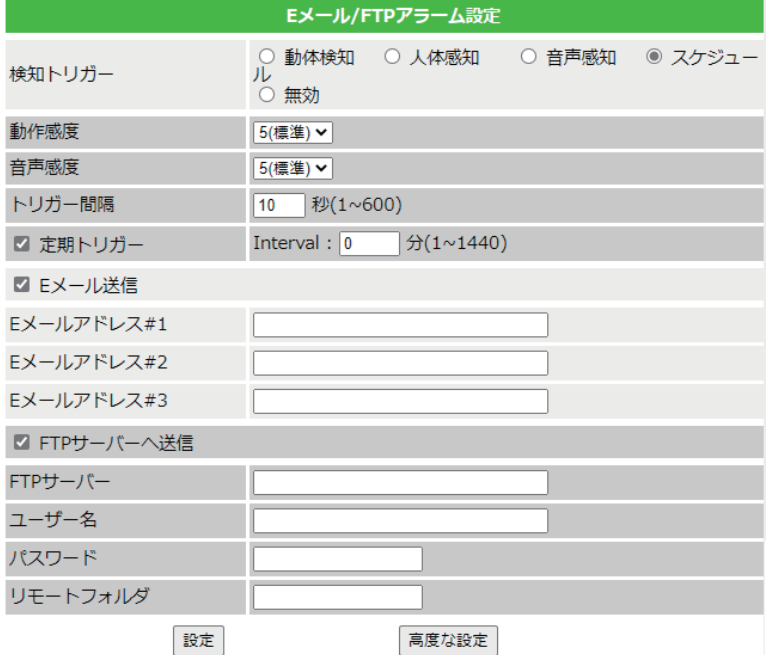

① 検知トリガー

E-mail/FTPトリガーを設定します。E-mail/FTPトリガーは4通りから選択できます。 アラーム通知手段は静止画像となります。画像の画質はカメラ映像に左右されます。

・動体検知

カメラが捉えている視野範囲内で何か物体が動けばアラーム通知します。

・音声感知

集音範囲内で音声が入ったときにアラーム通知します。

・スケジュール

スケジュールの設定通りにアラーム通知します。

・無効

アラーム通知機能を無効にします。

② 動作感度

動体検知レベルを設定します。検知レベルは全部で10 段階あります。 標準レベルは5です。

③ 音声感度

音声集音レベルを設定します。検知レベルは全部で10段階あります。標準レベルは5です。

④ トリガー間隔

トリガー間隔を設定します。間隔は1~600(秒)まで設定ができます。

⑤ 定期トリガー

一定間隔で Emailを発信します。間隔は1~1440(分)。

⑥ 送信場所の設定

動体検知をしたときに静止画像の通知先を設定します。 通知先は2通りから選択できます。

・E-mail送信

 携帯電話やパソコンにE-mailでアラーム通知をします。 E-mailに通知したい場合はここにチェックを入れて下さい。

・FTPサーバーへ送信

 FTPサーバーにアラーム通知します。長期間のデータを保存する場合に便利です。 FTPサーバーに通知したい場合は、ここにチェックを入れて下さい。

※どちらにもアラーム通知したい場合は、両方にチェックを入れて下さい。

⑦ E-mailアドレス

携帯やパソコンの E-mailアドレスを設定します。

 $(8)$  FTP $H-J\check{U}$ 

FTPプロトコルを使ってファイルの送受信を行うサーバーを設定します。

⑨ ユーザー名

FTPサーバーへ接続するためのユーザーIDを設定します。

⑩ パスワード

FTPサーバーへ接続するためのパスワードを設定します。

⑪ リモートフォルダ

FTPサーバー内の保存場所を設定します。

※| 高度な設定 |ボタンをクリックすると SMTPサーバの設定ができます。

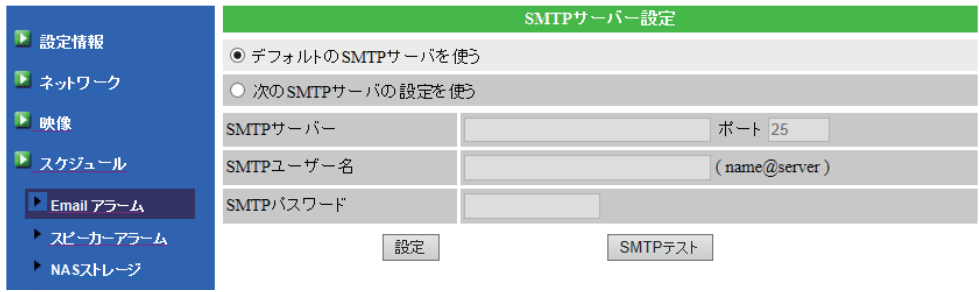

 $\circled{1}$  SMTP $\uparrow$ 

電子メールの送信サーバーを設定します。

② SMTPユーザー名

SMTPサーバーへ接続するためのユーザーIDを設定します。

③ SMTPパスワード

SMTPサーバーへ接続するためのパスワードを設定します。

※E-mail通知をする場合、 ボタンをクリックすると事前に通知テストができ ます。

■ スピーカーアラーム設定

スピーカーアラームを設定します。

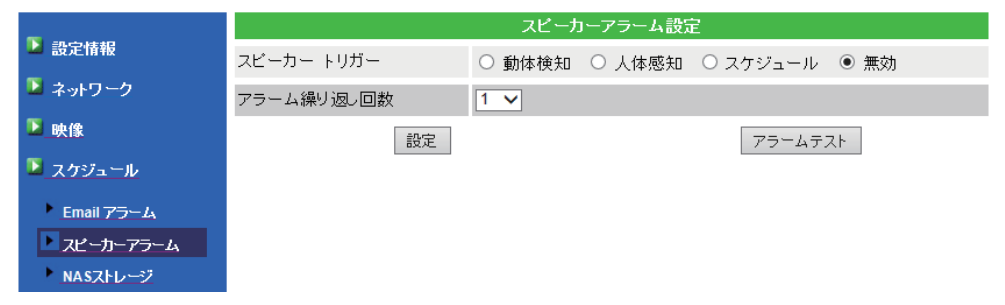

① スピーカートリガー

スピーカートリガーを設定します。スピーカートリガーは4通りから選択できます。

・動体検知

カメラが捉えている視野範囲内で何か物体が動いたときにアラーム音を鳴らします。

・人体感知

カメラが捉えている視野範囲内で人物が現れたときにアラーム音を鳴らします。

・スケジュール

スケジュールの設定通りにアラーム音を鳴らします。

・無効

スピーカーアラーム機能を無効にします。

②アラーム繰り返し回数

アラームの繰り返し回数を設定します。最大10回まで設定が可能です。

※ | アラームテスト |ボタンをクリックするとアラームのテストが可能です。

#### ■ NASストレージ設定

ネットワークに直接接続して使用するファイルサーバ専用機(NASストレージ)の設定をします。

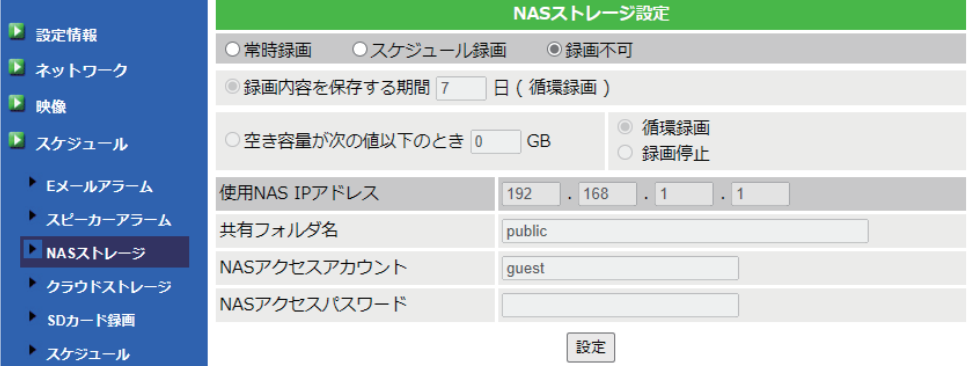

① 録画モード

録画モードを設定します。録画モードは3通りから選択できます。

・常時録画

これを選択すると常時録画をします。

・スケジュール録画

これを選択するとスケジュールで指定した録画時間に録画をします。

・録画不可

これを選択すると録画機能を無効にします。

② 録画の保存期間

録画データの保存期間を設定します。

※この設定は方法が循環録画の場合のみ有効です。

③ 空き容量の設定

録画するためのハードディスクの空き容量を設定します。 録画モードは2通りから選択できます。

・循環録画

これを選択すると、設定した空き容量以下なった場合に、古いファイルから上書きして録画します。

・録画停止

これを選択すると、設定した空き容量以下なった場合に、録画停止します。

④ 使用NAS IPアドレス

使用するNAS の IPアドレスを設定します。

⑤ 共有フォルダ名

使用する共有フォルダ名を設定します。

⑥ NASアクセスカウント NASにアクセスするための IDを設定します。

⑦ NASアクセスパスワード 使用するNAS のパスワードを設定します。

※NASの録画データをダウンロードしたい場合は、NAS 検索 |ボタンをクリックすると、 録画データの確認とダウンロードができます。

■ SDカード録画

## ※microSDカードについて メーカー推奨:64GB迄 推奨メーカー:SANDISK

① 録画

- 録画モードを設定します。録画モードは3通りから選択できます。
- ・常時録画

常時録画を行います。64GBの SDカードを使えば、3日程度の連続録画が可能です。

・スケジュール録画

スケジュールで指定した録画時間に録画を行ないます。

- ・録画不可 録画機能を無効にします。
- ② 空き容量がいっぱいのとき

SDカードの空き容量がなくなったときの録画方法を設定します。 録画方法は2通りから選択でき ます。

・循環録画

空き容量がなくなった時、古いファイルから上書きして録画します。

 ・録画停止 空き容量がなくなった時、録画を停止します。

③ SD-Card の状態

SDカードのセット状況を表示しています。SDカードがカメラにセットされていない場合、 「SD-Card取り外し」と表示されます。

#### ● 本体からの SDカードの録画データの再生

microSDカードが挿入された状態だと"SD-Cardファイル"ボタンが表示されますので、 ボタンを押します。

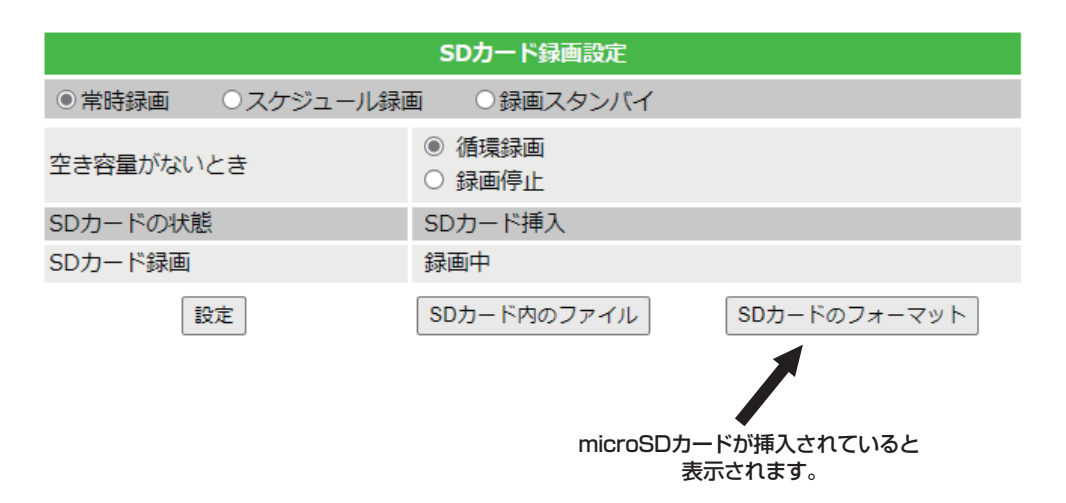

"SD-Card情報"ウインドウが開いたら、確認したい日付のフォルダをクリックして、再生した い時間のファイルの"Download"をクリックします。その際にメッセージウインドウが表示さ れる場合は"ファイルを開く"を選択してください。

ファイルをダウンロードして、CamPlayが起動して再生されます。

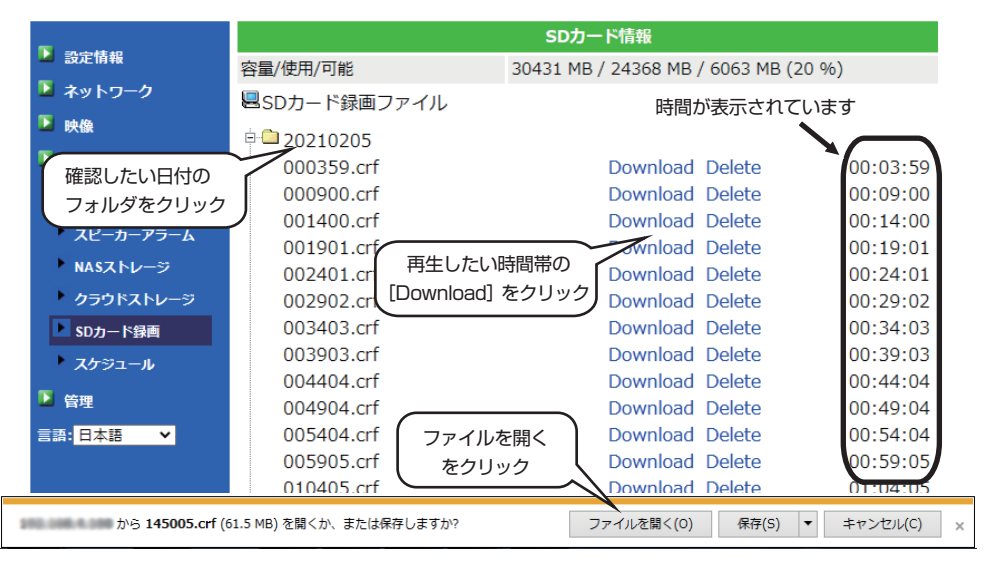

#### ■ スケジュール

オートサーチ内にあるカメラのスケジュール管理設定をします。

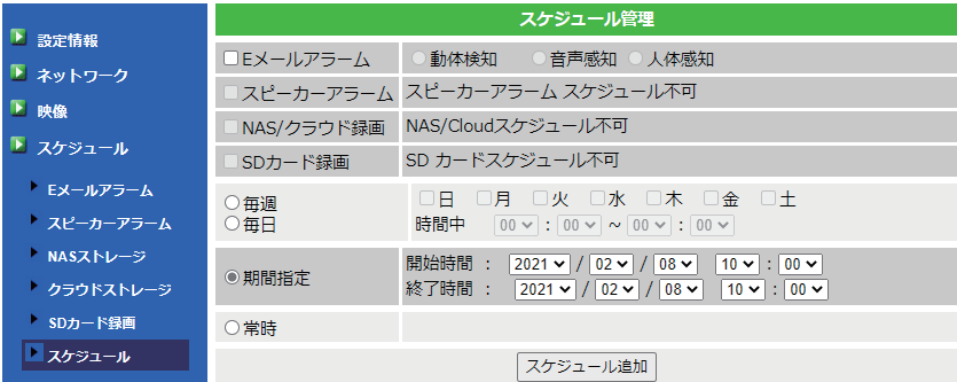

① E-mailアラーム

E-mailアラームの実行条件を設定します。実行条件は3通りから選択できます。

・動体検知

カメラが捉えている視野範囲内で何か物体が動いたときにアラーム通知を行ないます。

・人体感知

カメラが捉えている視野範囲内に人物が現れたときにアラーム通知を行ないます。

- ※実行条件を設定するには Emailアラーム設定の際に、Emailトリガーを「スケジュール」に設定し てください。
- ② スピーカーアラーム
- スピーカーアラームの実行条件を設定します。実行条件は3通りから選択できます。
- ・動体検知

カメラが捉えている視野範囲内で何か物体が動いたときにスピーカーアラームを鳴らします。

・人体感知

カメラが捉えている視野範囲内に人物が現れたときにスピーカーアラームを鳴らします。

 ※実行条件を設定するにはスピーカーアラーム設定の際に、スピーカートリガーを「スケジュール」 に設定してください。

③ NAS録画

- NASに映像を録画するための実行条件を設定します。実行条件は4通りから選択できます。
- ・連続録画
- 連続でカメラ映像を録画し続けます。
- ・動体検知
	- カメラが捉えている視野範囲内で何か物体が動いたときに録画を開始します。
- ・人体感知
	- カメラが捉えている視野範囲内に人物が現れたときに録画を開始します。
	- ※実行条件を設定するには NASストレージ設定で、録画モードを「スケジュール録画」にして ください。
- ④ SDカード録画
- SDカードに映像を録画するための実行条件を設定します。 実行条件は4通りから選択できます。
- ・連続録画

連続でカメラ映像を録画し続けます。

・動体検知

カメラが捉えている視野範囲内で何か物体が動いたときに録画を開始します。

・人体感知

カメラが捉えている視野範囲内に人物が現れたときに録画を開始します。

 ※実行条件を設定するには SDカード録画設定で、録画モードを「スケジュール録画」にしてく ださい。

⑤実行期間の設定

アラーム通知や録画を実行する期間を設定します。実行期間は3通りから選択できます。

・毎週

毎週実行する曜日と時間帯を設定します。

・毎日

毎日実行する時間帯を設定します。

・定刻

実行する年月日と時間帯を設定します。

#### 管理

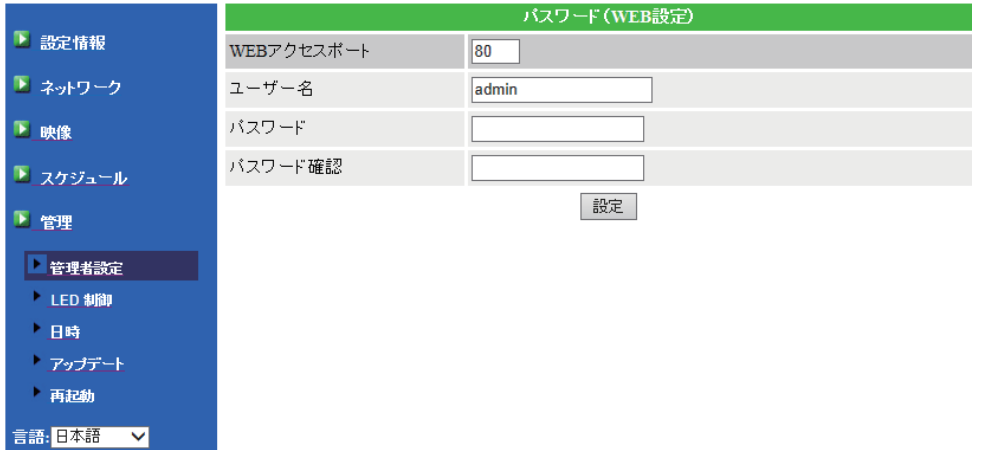

#### ■ 管理者設定

WEB設定画面にログインするためのIDとパスワードを設定します。

- ① WEBアクセスポイント・・・初期設定の80ポートのままでOKです。
- ② ユーザー名・・・WEB設定画面にログインするためのIDを設定します。初期設定IDは「admin」です。
- ③ パスワード ・・・WEB設定画面にログインするためのパスワードを設定します。初期設定パスワード は「空」の状態です。
- ④ パスワード確認・・・再確認のために再度パスワードを設定します。

#### ■ LED制御

本体正面の LEDの表示設定です。次の3通りから選択します。

- ・ノーマル表示・・・ LEDが点灯。
- ・LED表示 OFF ・・・ LED非点灯。
- ・ネットワークに接続後、LED表示OFF・・・ ネットワーク接続時、LED非点灯。

#### ■ 日時

- ① NTPサーバー・・・時刻設定に必要な基準時刻を持つサーバーを設定します。既に設定の必要はあり ません。
- ② タイムゾーン・・・時刻を合わせる国を設定します。日本の場合は「(GMT + 09:00) Japan,Korea」 を選択します。
- ③ サマータイム・・・夏時間の間で、2か国間の時差を設定します。通常、この設定は無効のままで構 いません。
- ④ 現在の時刻・・・カメラに設定された現時刻を表示しています。
- ⑤ システム動作時間・・・WEB設定システムの動作時間を表示しています。

■ アップデート

- ファームウェアのアップグレードをします。特別なことがない限り、この設定は不要です。
- 再起動

カメラのシステムを再起動します。